## **Copying an Asset**

**Purpose**: Use this document to copy an asset in ctcLink.

Audience: Finance Staff

You must have at least one of these local college managed security roles:

ZZ Asset Entry

If you need assistance with the above security roles, please contact your local college supervisor or IT Admin to request role access.

## **Copying an Asset**

Navigation: Asset Management > Asset Transactions > Owned Assets > Copy Existing Asset

- 1. The **Copy Asset** search page displays.
- 2. Enter **Business Unit**.
- 3. Use the remaining search fields to identify the source asset, i.e. truck.
- 4. Select **Search**. The Search Results populate at the bottom of the page.
- 5. The **Create Asset Copies** page displays. Enter a valid value in the **Num of Asset Copies to Create** field.
- 6. Select the **Create Assets** button. The Create Assets button grays out.

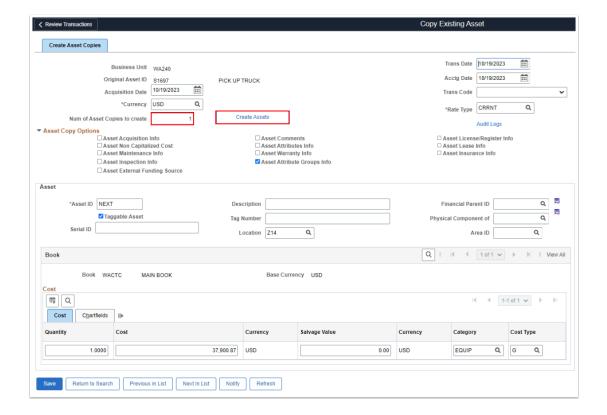

- 7. In the Asset Section, enter a **Description**.
- 8. Recommend that colleges enter additional local college information. These details will help with tracking, monitoring and reconciling data. Please enter the:
  - Tag Number.
  - · Location.
  - · Serial Number (optional).
- 9. In the **Book/Cost** section, it is optional to update the details of the newly copied asset.
- 10. Select the **Save** button.

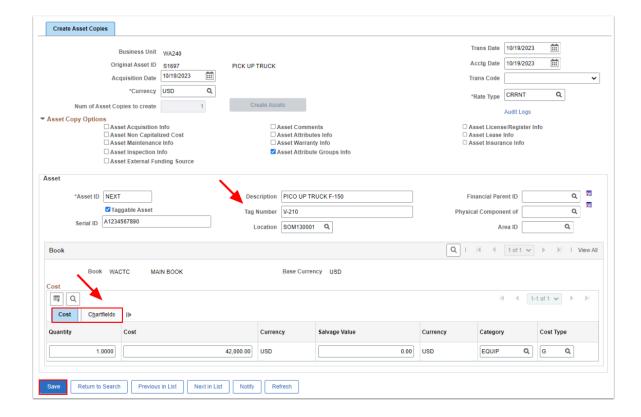

12. Note and write down the **Asset ID** of the asset created by copying an existing asset.

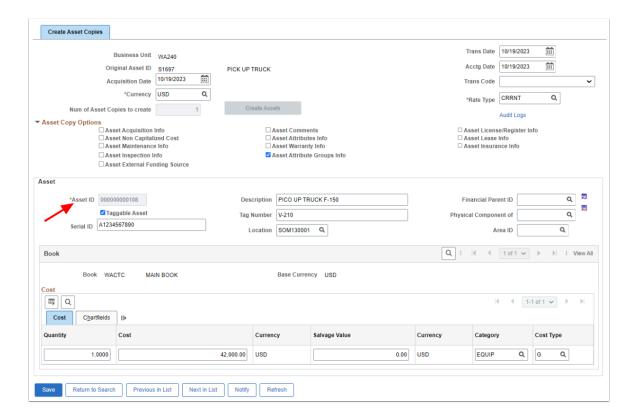

13. Process complete.

## **Video Tutorial**

The video below demonstrates the process actions described in the steps listed above. There is no audio included with this video. Select the play button to start the video.

## **Video Tutorial Via Panopto**

View the external link to **Copying an Asset.** This link will open in a new tab/window.